## rSchoolToday Activity Scheduler QuickStart Guide **(Public View)**

To access your rSchoolToday Activity Scheduler (AS), go to the Web address that has been provided to you. You may go straight to the conference site and then by selecting your school you will be able to access its own calendar. The QuickStart Guide will show you the features that you as a user will have available in order to find the games you need as well as reports on them. Let's get started!

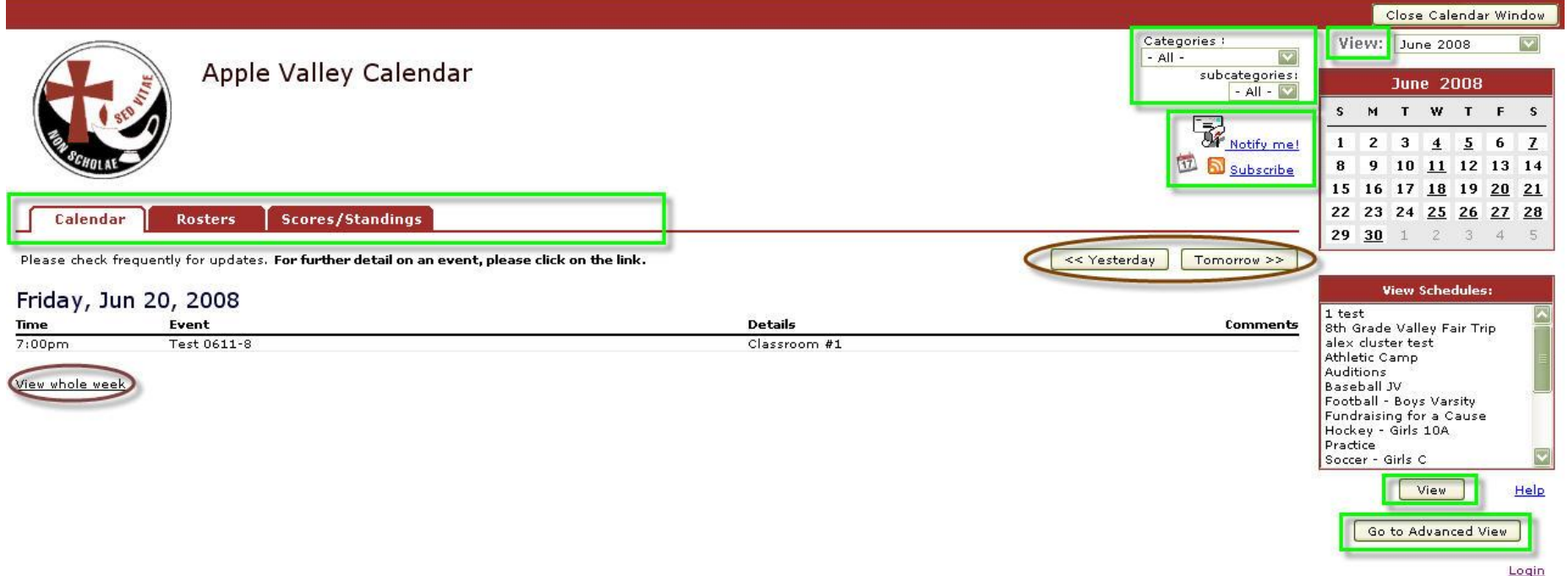

### **The Activities Calendar!**

Powered by the rSchoolToday Athletic Scheduler @ 2006 Distributed Website Corp.

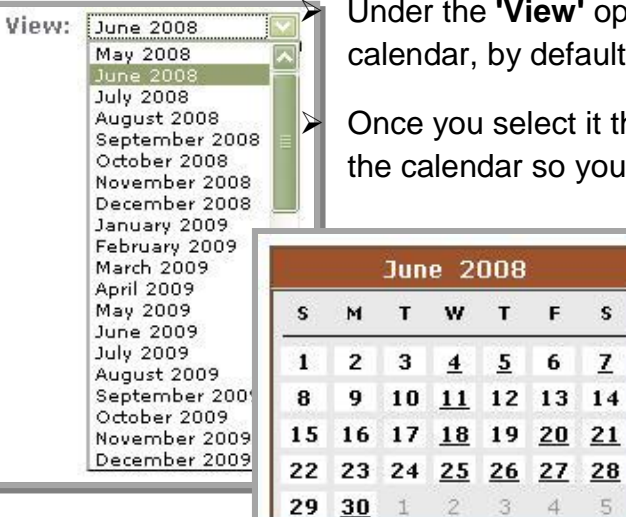

 Under the **'View'** option you will be able to select the month you would like to see on the calendar, by default the current month will show.

 Once you select it the calendar will reload and you will see the first day of the month, as well as the calendar so you may choose any date to view.

> On each **calendar** you will notice some dates with an underscore, that means there is one or more events scheduled on it. By clicking the dates you will load it on the calendar page that way see the events!

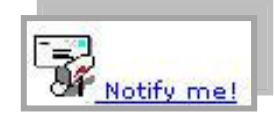

Under **'Notify me!**' you will be able to add your email address in order to get the latest updates on your kids activities.

This option will allow you to **subscribe** to a weekly mailing list for the entire calendar from your school using xml feeds for it.

Y

 $F S$ 

 $\overline{\mathbf{z}}$ 

**June 2008** 

T W T

 $\overline{4}$ 

 $\overline{2}$  $3^{\circ}$  $4$  $5$ 

 $5\overline{ }$ 6

10 11 12 13 14

3

 $\perp$ 

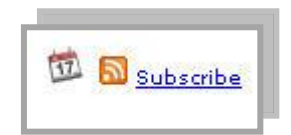

**The Calendar** will display according to your selection, week or day, the events for the current week displayed on the main calendar window.

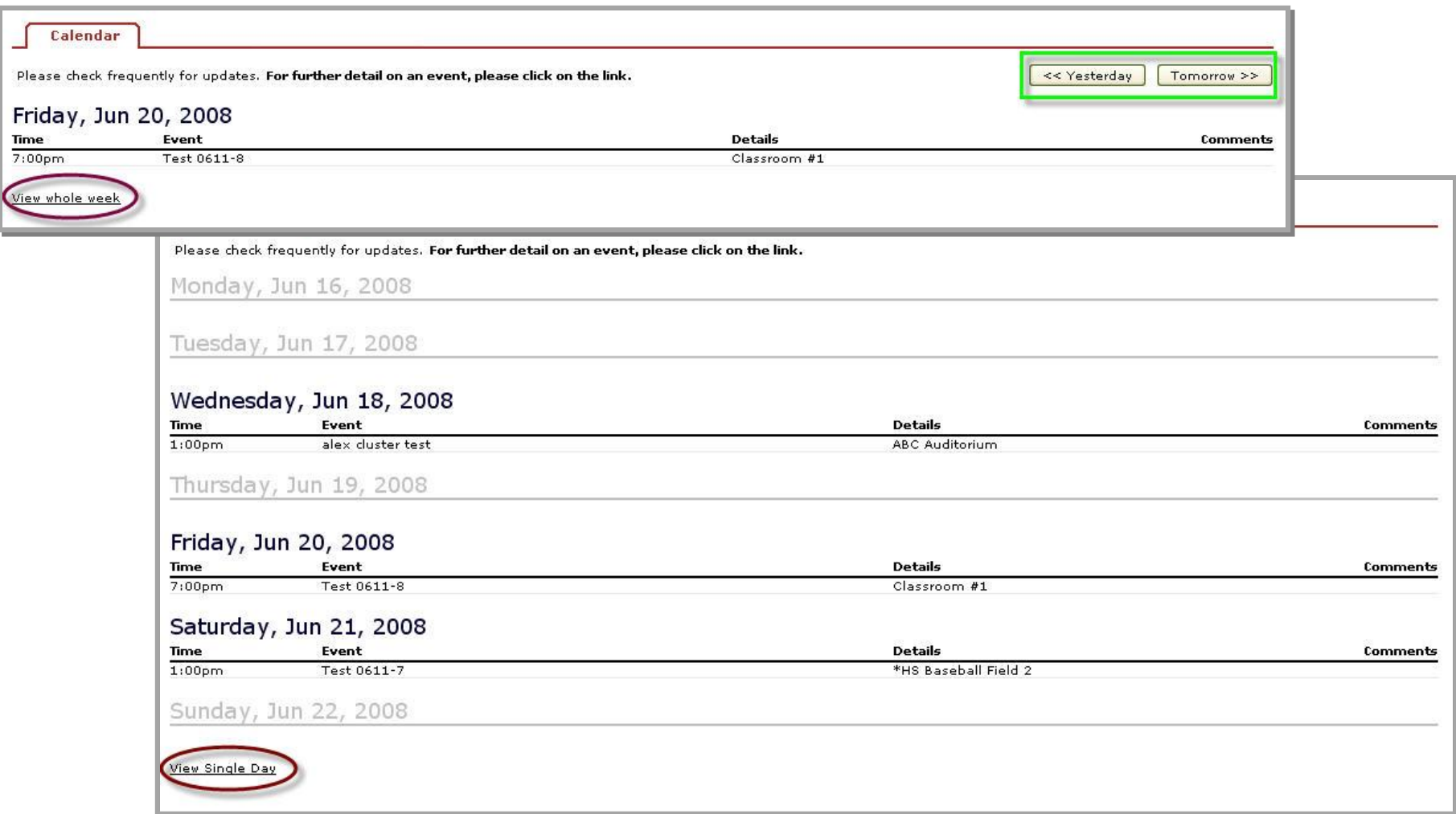

 **View >>>** To view specific activities, click on the activity or activities inside the View Schedules box you want to; then click on View. A new window containing the schedule of the activities you selected.

Tip: You can use Shift key or Ctrl key to select more than one activity. Thus, you can see the schedule for Baseball Boys Varsity only or for Baseball and Football or Soccer all levels, for instance. You can print or e-mail this report, in case you want to.

 **Advanced view >>>** You will be redirected then to School Calendar - Advanced View page. Your School Calendar contains school only events, and Conference and Non-Conference events that your school is part of.

# **Notify me!**

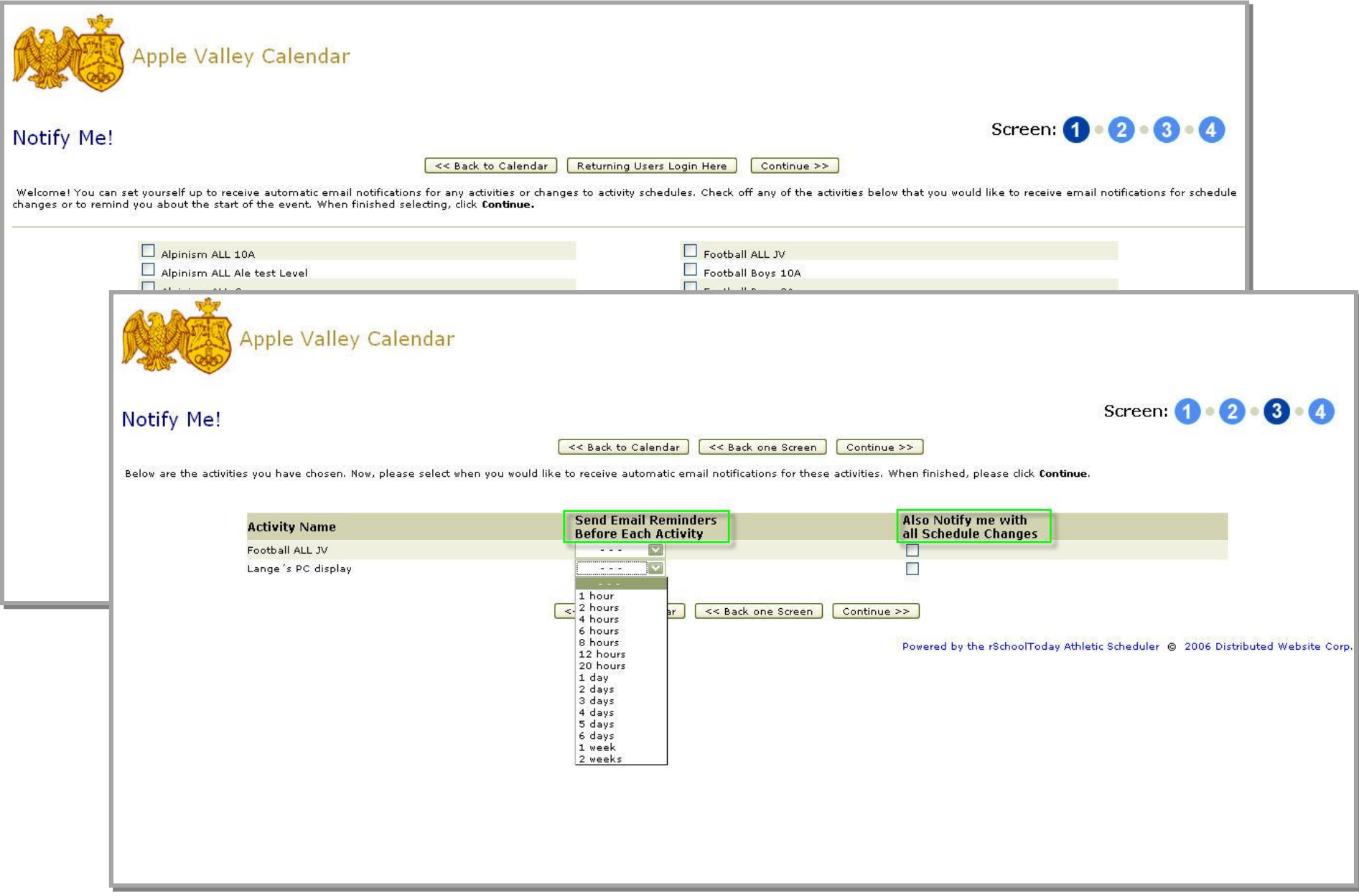

Click on the **Notify Me** located at the top of the page. In the following pages, check off the activities you want to receive notifications from.

Select how long before the start of each of these types of events that you want to receive email notification from the '**Send Email Reminders Before Each Activity'** dropdown menu.

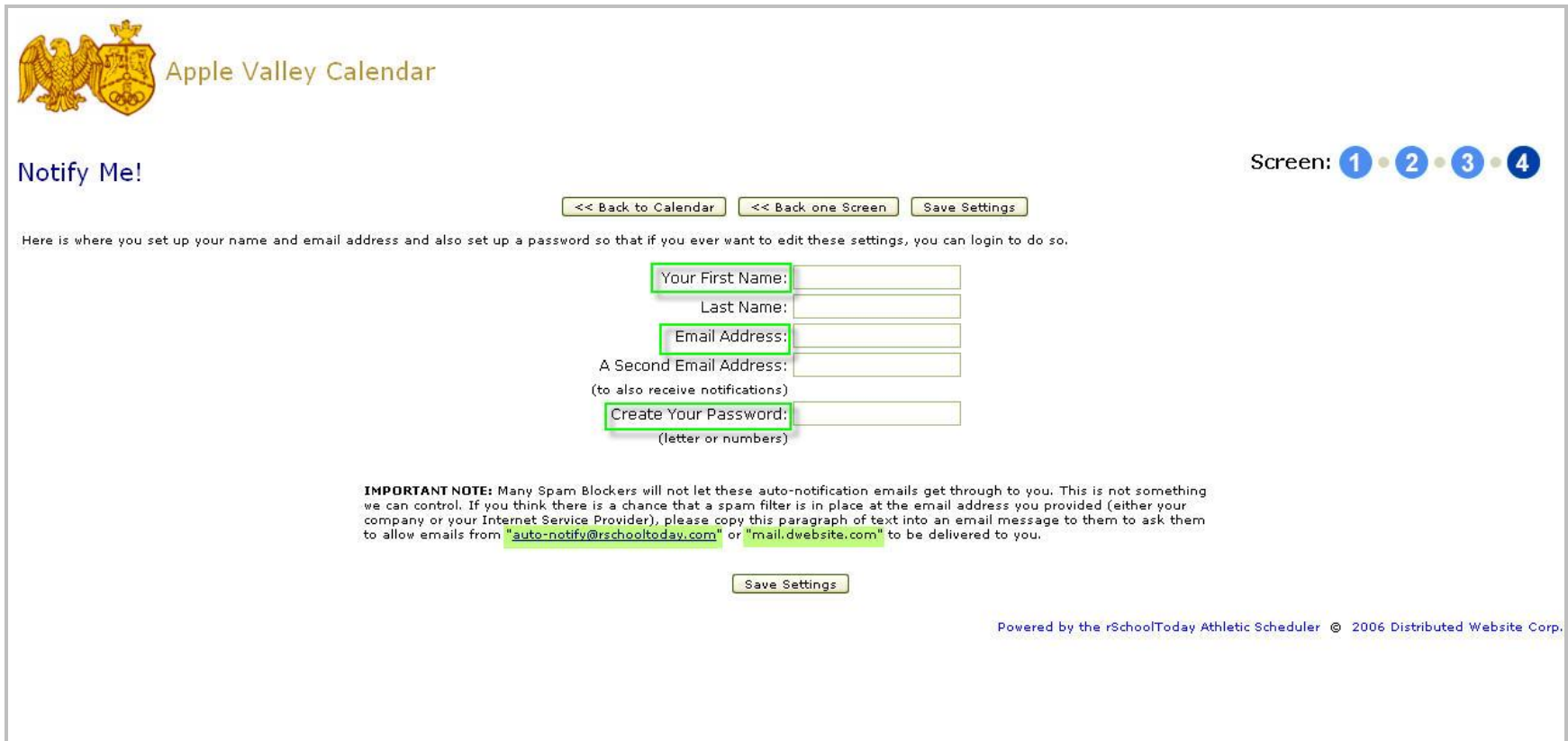

Select whether you want to be notified of any changes to these schedules by checking off the '**Also Notify me with all Schedule Changes'** boxes.

Fill out the different fields. Only **Your First Name** and **Email Address** are the required fields, the rest are optional. Click **Save Settings** to save the entry.

The notifications will be sent from **'auto-notify@rschooltoday.com'** please make sure this email address is set as an authorized one on your email account.

## **Modify Subscription**

If, by any chance, you would like to modify your subscription once created, all you need to do is press the option 'Returning Users Login Here' and on the next screen enter the email address you receive your notifications at and the password you set for it.

### **Subscribe**

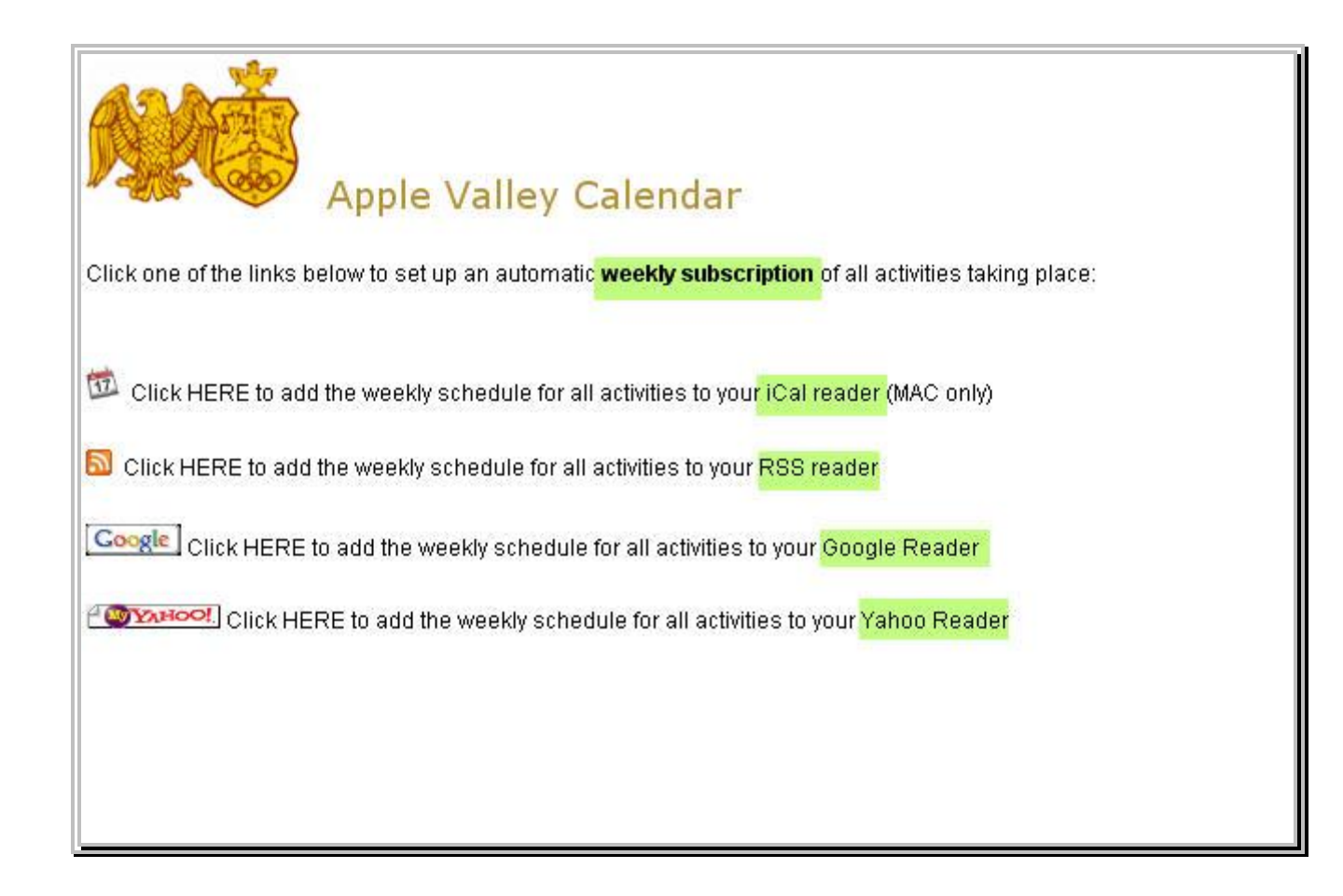

You will have the option to subscribe to a **weekly mailing** list for the entire calendar from your school, the only thing you will need is a **feed reader** or any of the above, just select the one you have and subscribe.

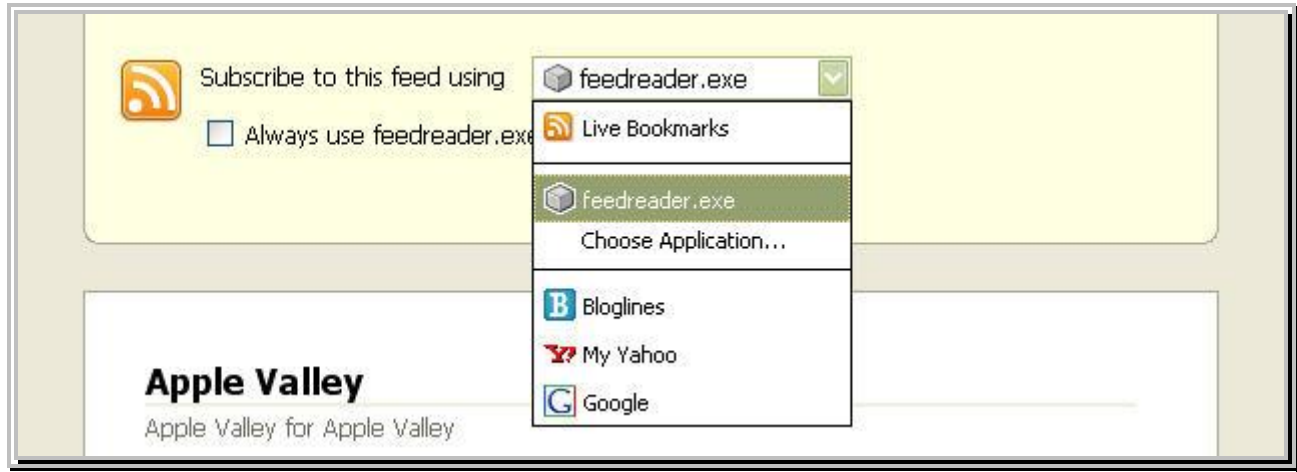

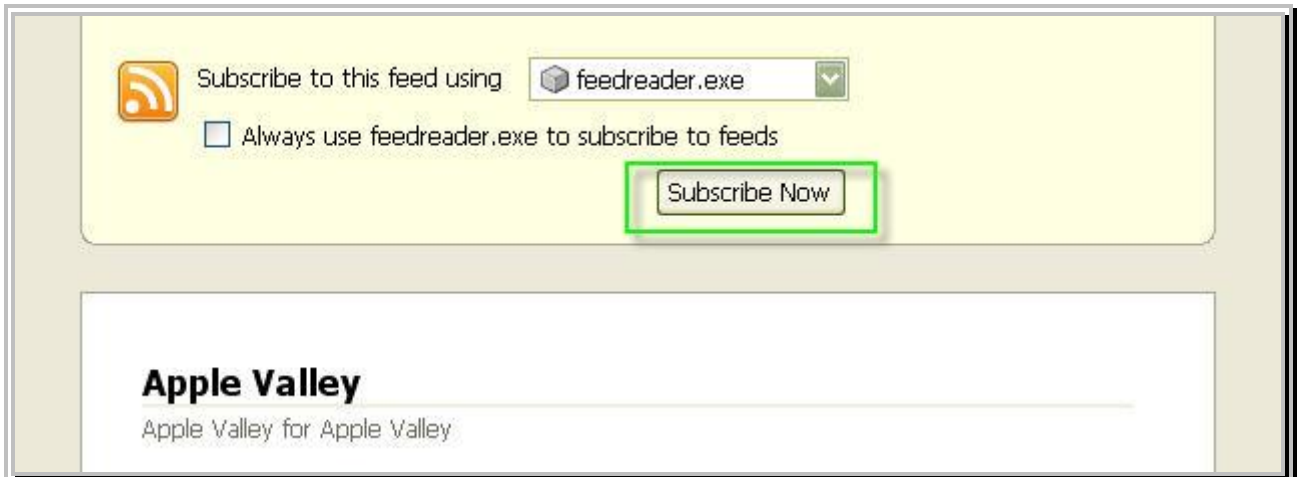

#### **View**

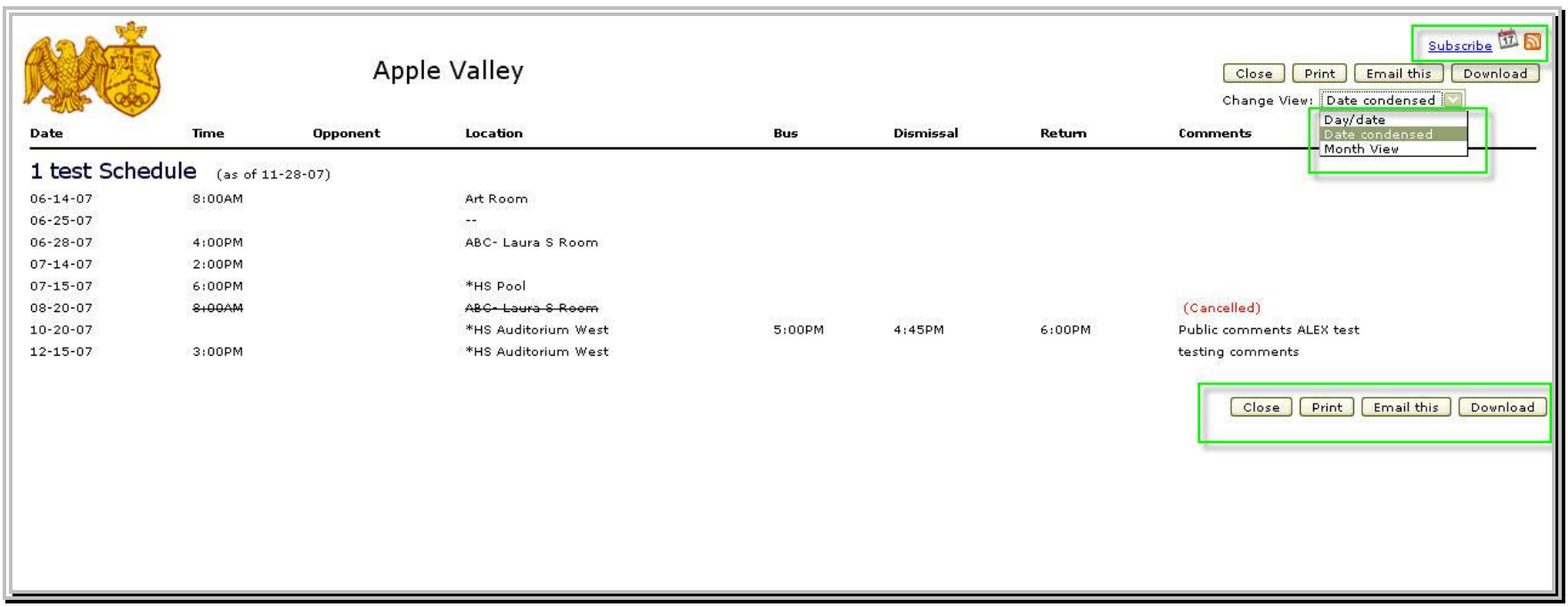

On the new page which contains the report, you have viewing options to select from. On the upper right side of the screen, select a viewing option from the **Change View:** dropdown menu - **Day/Date, Date Condensed, Month View.**

- a. **Day/Date** this is the view you are used to seeing.
- b. **Date Condensed** Now you can get your longer schedules on one page!!
- c. **Month View** this is the hallowed 30 day calendar grid.

You can print or email the generated report.

a. Click **Close** to close the window.

- b. Click **Print** to print this page.
- c. Click **Email this** to send an email containing the activity report as an attachment and a link to the report.

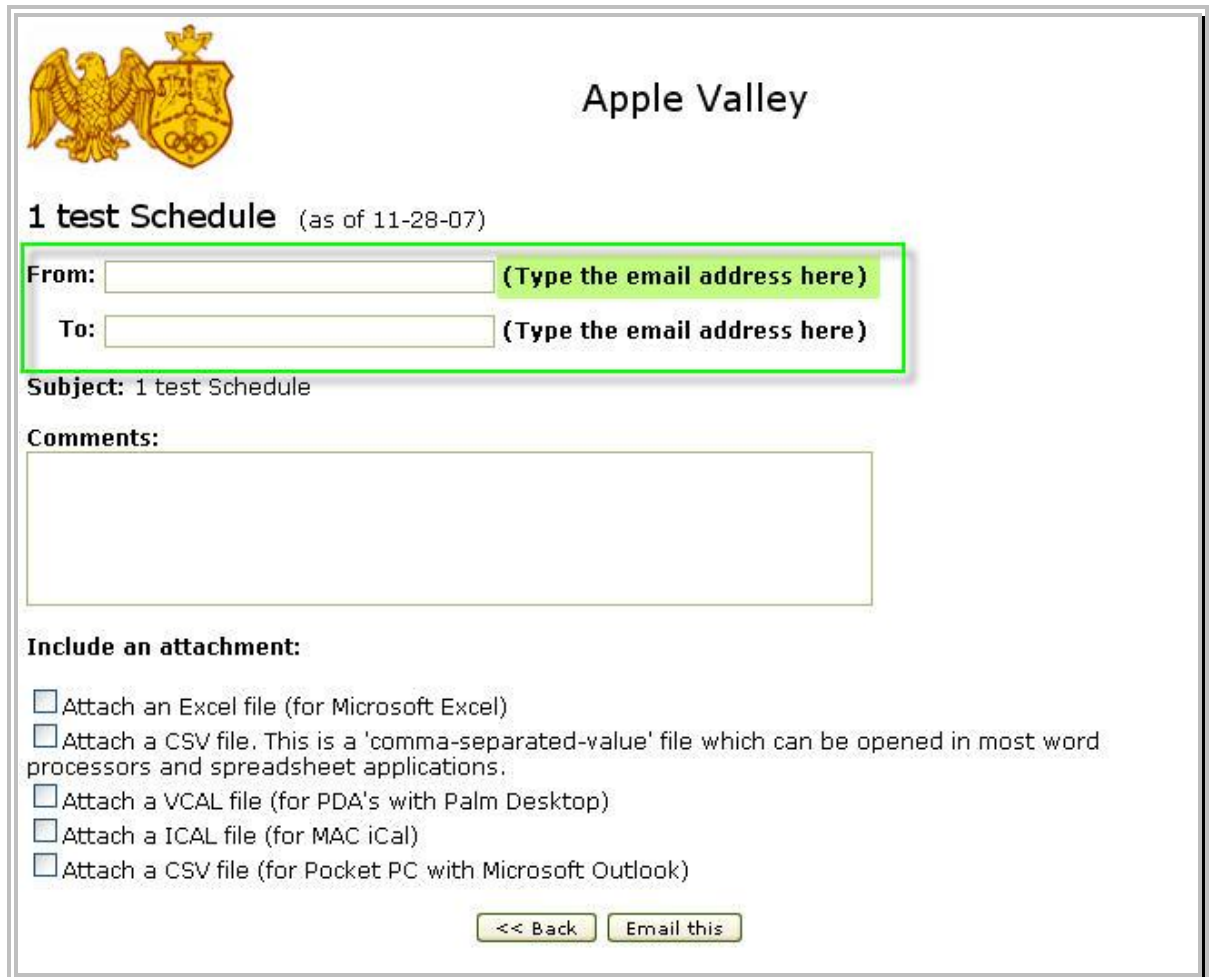

By clicking **Email this,** a new window will pop up asking for the details of your email.

- a. Enter your correct email address on **From:** field.
- b. Enter the correct email address of the recipient on **To:** field.
- c. Enter your comments/message inside the **Comments** box (optional).
- d. Choose the type of file you want your attachment to be **Attach an Excel file** or **Attach a CSV (generic data) file**.

After clicking **Email this,** a new page then will display a message about the status of the email you sent. Click **Close** to close the window.

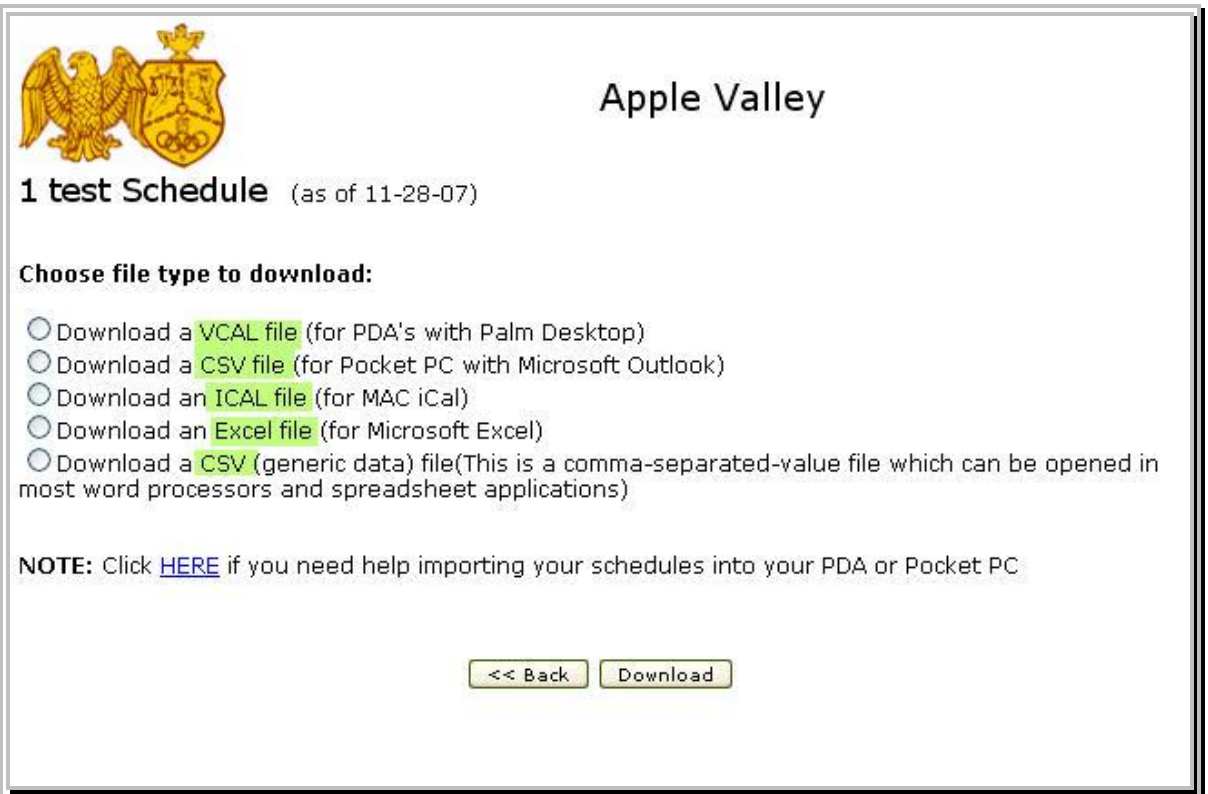

By clicking **Download this,** a new window will pop up asking for the details of your download.

You will have the option to download in many formats, VCAL CSV ICAL XLS CSV, the most common one is Excel (XLS)

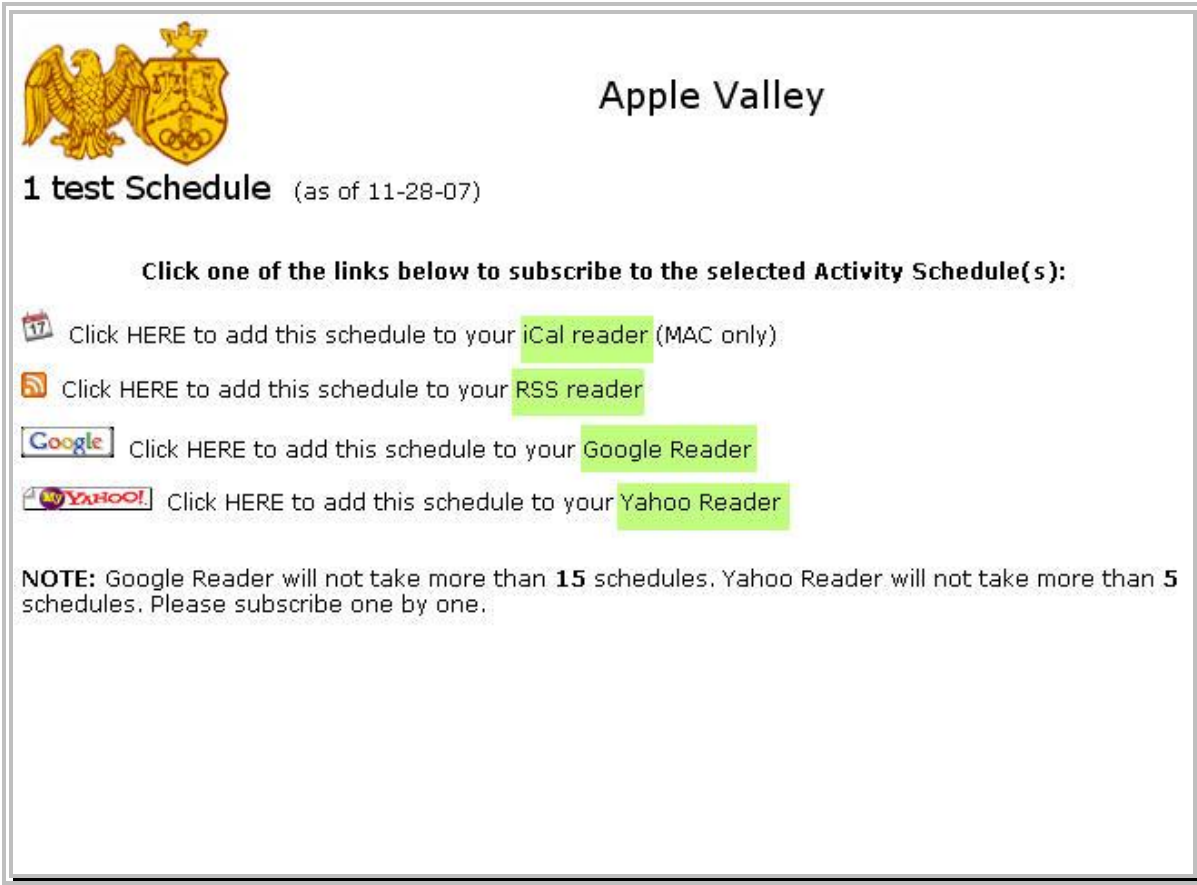

You will have the option to subscribe to a **mailing list** for the specific schedule you choose, the only thing you will need is a **feed reader** or any of the above, just select the one you have and subscribe.

#### **Advanced View**

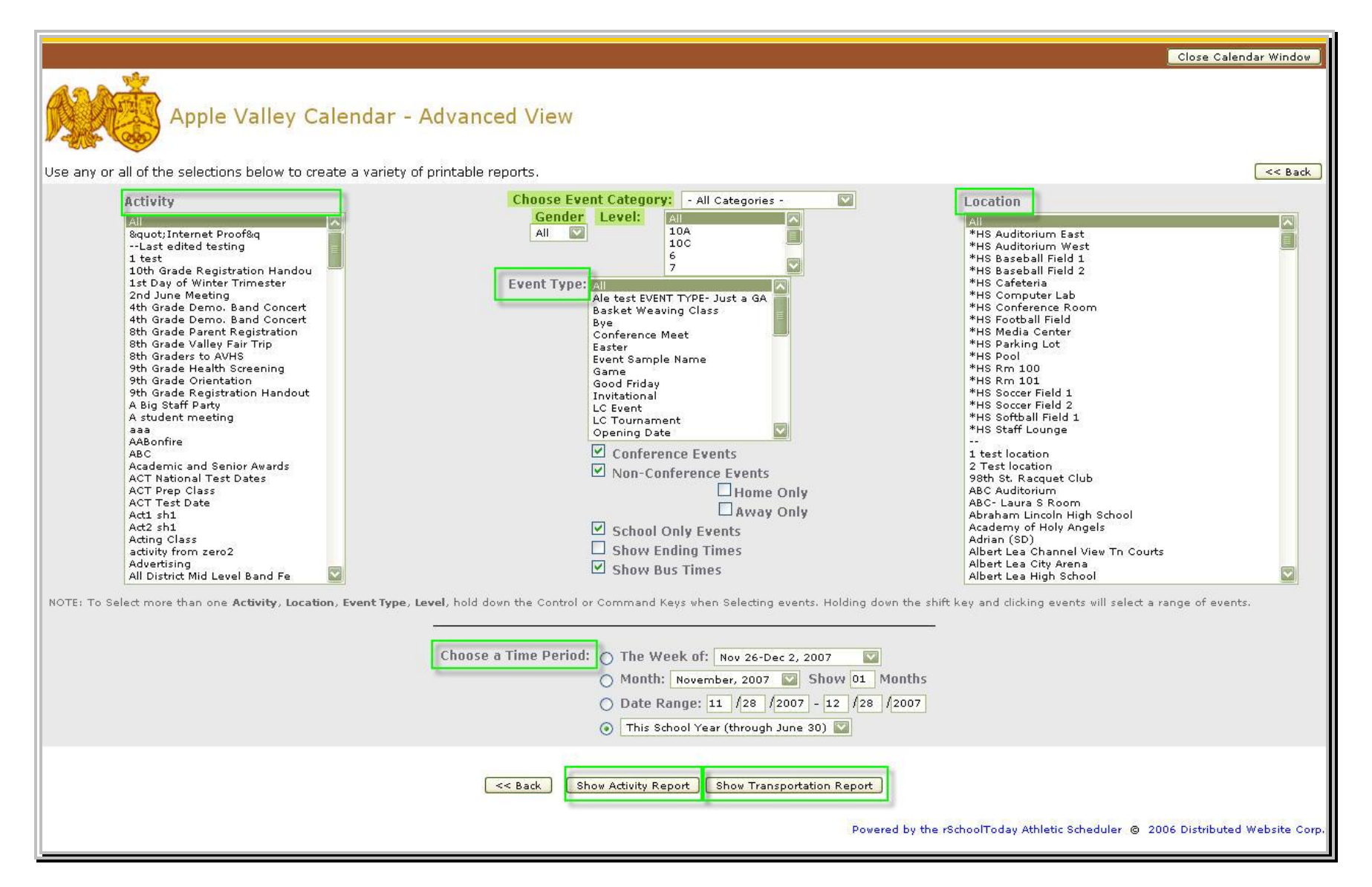

Here you can create many kinds of reports. You can modify your report or make it more specific by setting the different fields. You can select the A**ctivity** (or activities) **(a)**, **Gender (b)**, **Level (c)**, **Event Type (d)**, **School (e), Location (f),** or any combination of these.

Check **Show Ending Times** if you want the ending times to be included.

**Choose a Time Period** by ticking on the date range you would like to view.

Click **Show Activity Report** to generate the report or Click **Show Transportation Report** to generate a report with more detailed transportation information. This will include the Dismissal and Return time of the bus.

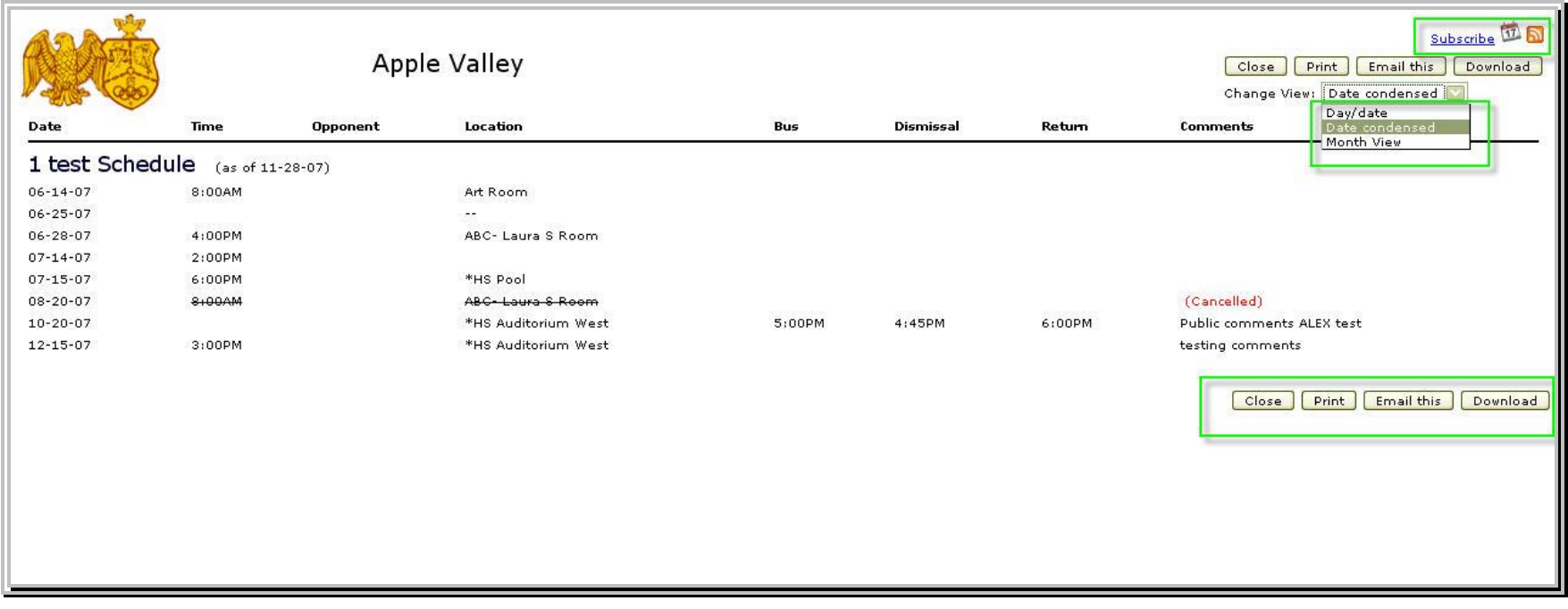

Clicking **Show Activity Report/Show Transportation Report**, a new window will pop up with the generated report.